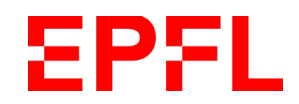

# **User Manual**

# Online tool for annual reports

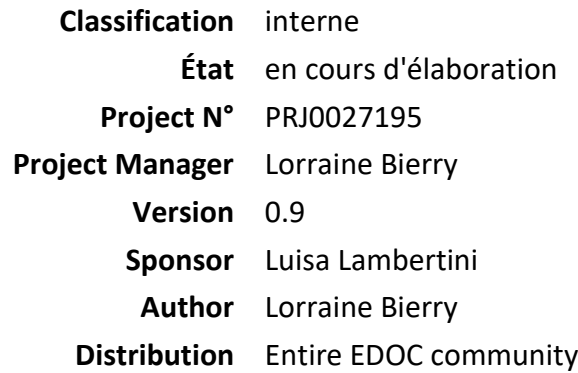

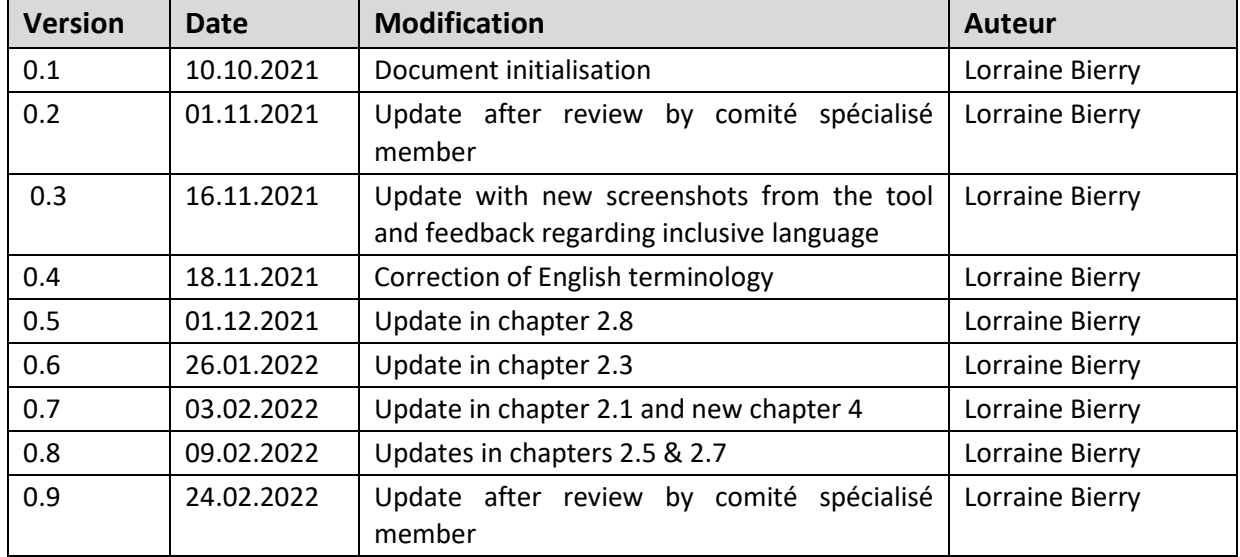

**Description:** The user manual provides all the information the different users need to know to operate the system properly and react correctly in case of problems. All relevant information for the operator is contained in this manual.

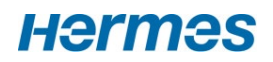

# **Table of contents**

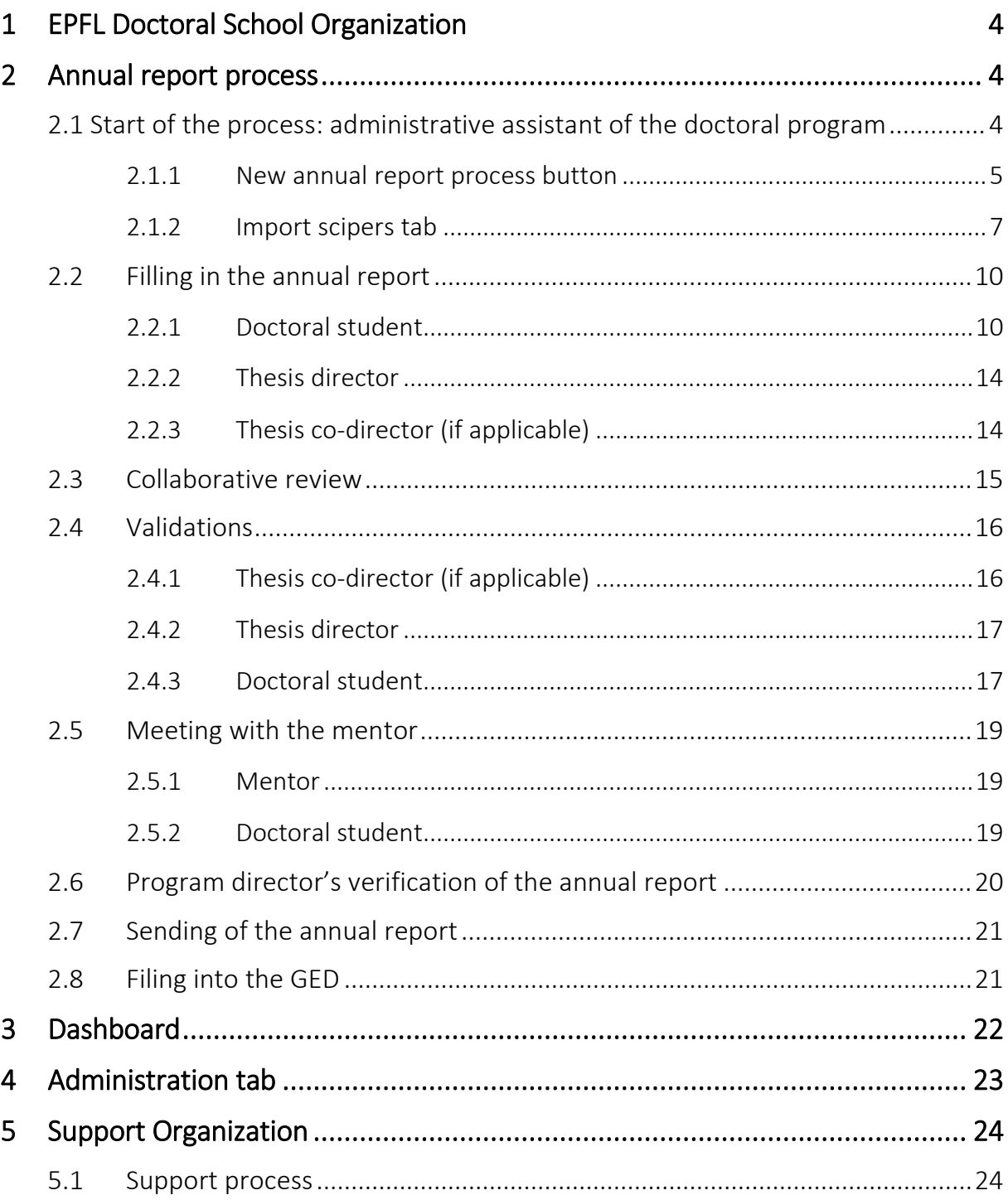

## **Glossary**

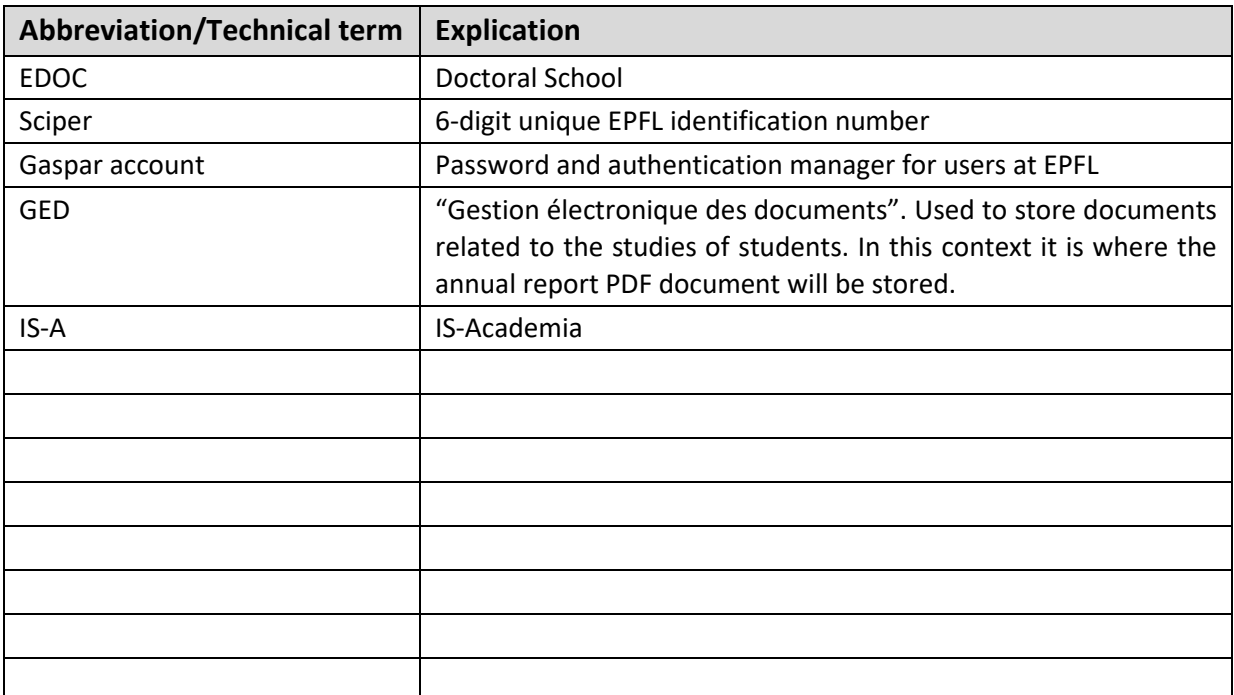

# <span id="page-3-0"></span>1 EPFL Doctoral School Organization

Each year, the doctoral students have to submit a report to their thesis directors on the state of progress of their work (art. 10 of [the Ordinance on the doctorate\)](https://www.epfl.ch/education/phd/regulations/). This annual report procedure involves various people in the process.

Here are the various actors taking part of the annual report process within EDOC:

- Doctoral student
- Thesis director
- Thesis co-director (if applicable), who can be external to EPFL
- Program director
- Mentor (who is anonymous with respect to the thesis director)
- Administrative assistant of the doctoral program

## <span id="page-3-1"></span>2 Annual report process

Below is the workflow of the annual review:

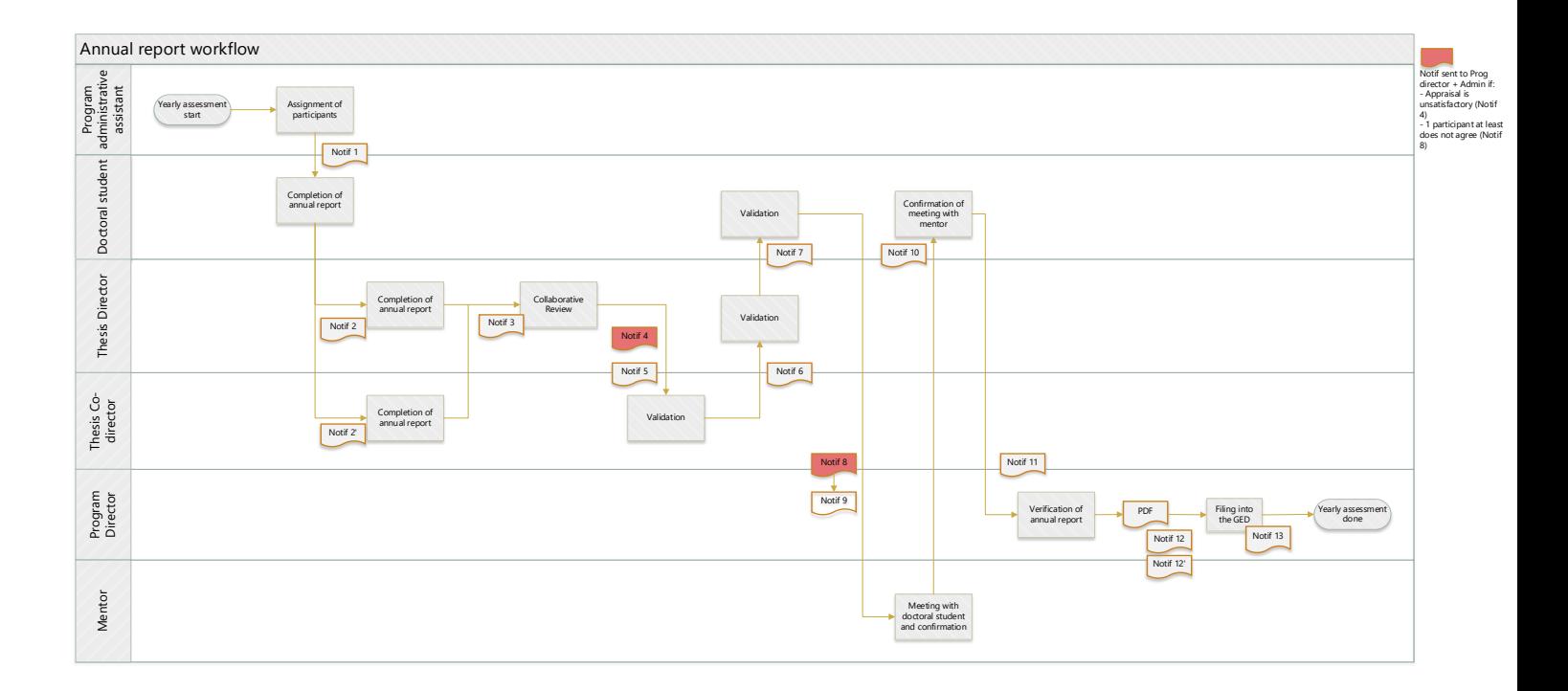

### <span id="page-3-2"></span>2.1 Start of the process: administrative assistant of the doctoral program

The administrative assistant of the doctoral program can access the tool via the link: [https://phd-annual-report.epfl.ch/.](https://phd-annual-report.epfl.ch/)

S/he needs to authenticate with his/her Gaspar account, via Tequila.

S/he has two options to initiate an annual report for students:

- Via the button " + *New annual report process "* under the List tab.
- Via the "import scipers" tab.

Here are the descriptions of the two different methods.

### <span id="page-4-0"></span>2.1.1 New annual report process button

This option can be used to initiate a workflow for a specific student that does not appear under the import scipers list. All the information (scipers, doctoral program name, etc…) have to be entered manually.

- S/he initiates a new workflow for a doctoral student by clicking on the task " + *New annual report process "* under the List tab.

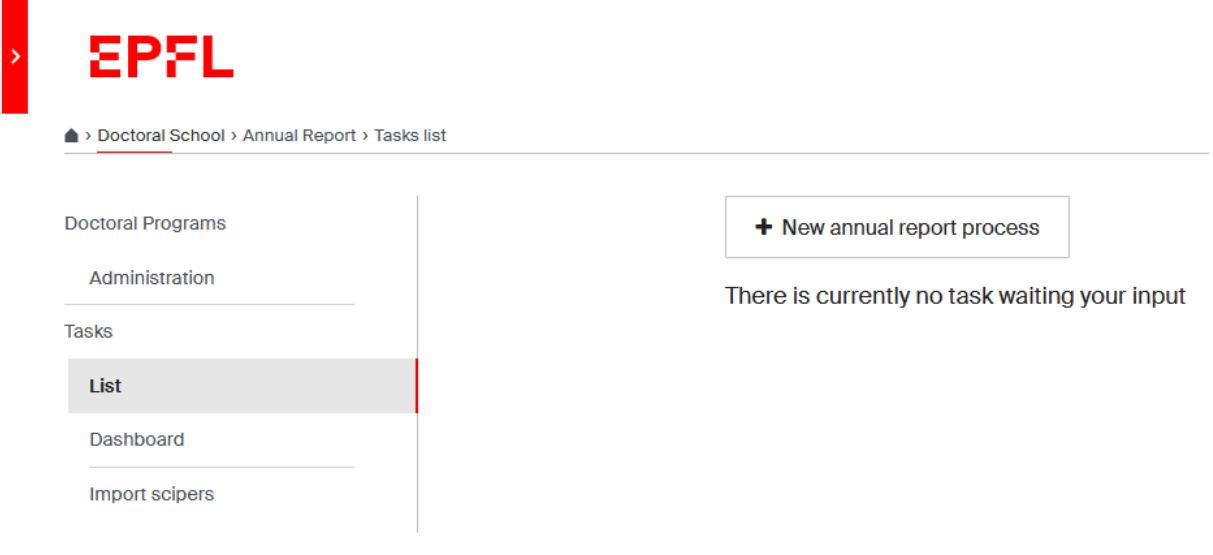

#### - Then s/he needs to enter the following administrative data:

#### Program Assistant sciper\*

166534

#### Doctoral program\*

 $ED$ 

#### Doctoral program's administrative office email \*

@epfl.ch

#### Link to annual report documentation \*

example: https://www.epfl.ch/education/phd/edam-advanced-manufacturing/edam-annual-report/

#### Doctoral student sciper\*

#### Thesis Director sciper\*

#### **Thesis Co-Director Sciper**

#### Program Director sciper\*

#### Mentor sciper\*

 $\overline{\phantom{a}}$ 

#### Credits needed for this program: \*

Submit

- (The sciper of the administrative assistant is automatically filled in)
- Name of doctoral program, starting with ED
- (Email address of the doctoral program's administrative office is automatically filled in based on the name of the doctoral program)
- Link to the annual report documentation: each program has a webpage where the information regarding deadlines and specificities of the annual report are stored.
- Sciper of the doctoral student
- Sciper of the thesis director
- Sciper of the thesis co-director (if applicable)
- Sciper of the program director
- Sciper of the mentor
- Number of credits needed for the program
- Click on Submit

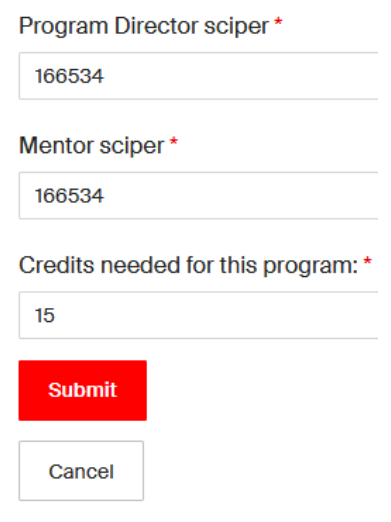

**Note**: All the fields marked with the red asterisk are mandatory. If one of them is not filled in, the submit button will remain grey

### <span id="page-6-0"></span>2.1.2 Import scipers tab

The administrative assistant has the option to start one or several annual report processes in a batch.

- S/he clicks on the import scipers tab
- S/he enters the acronym of his/her doctoral program and clicks on *Get ISA students list*.

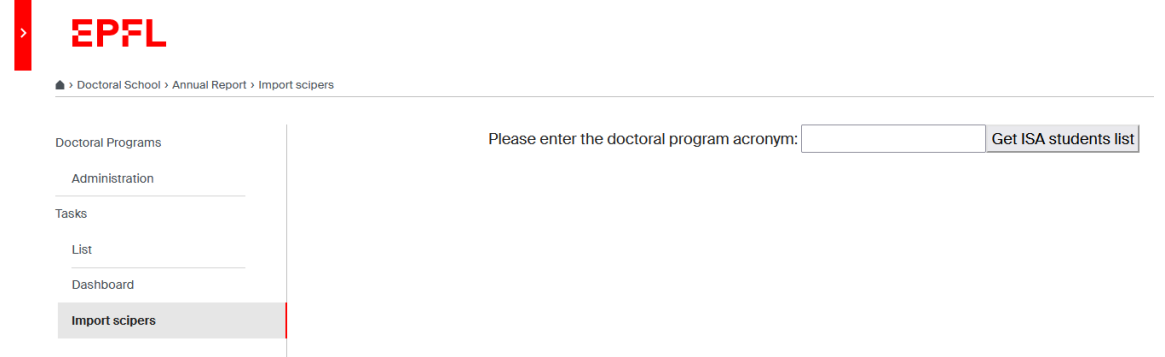

**Note**: The list of eligible students will be displayed via a webservice calling IS-Academia. The list of eligible students is based on the following criteria: no exmatriculation date, no oral exam date, a date of candidacy exam

**Note:** The list is sorted by default by month of the candidacy exam date

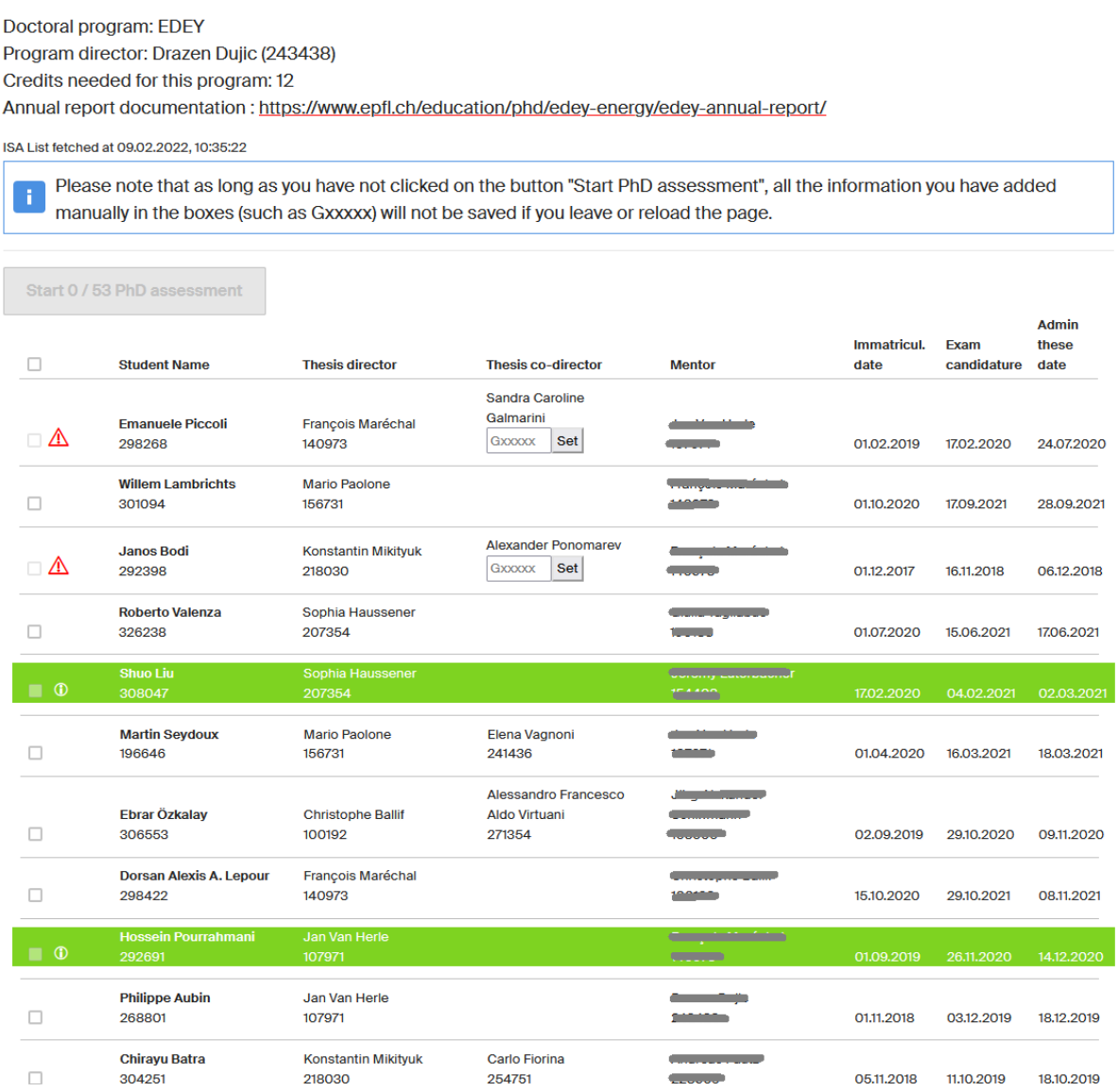

- On top of the list, the information displayed (Doctoral program, Program director, Credits needed and Annual report documentation) is coming from the *Administration tab* (ref. to chapter 4). If s/he wants to edit this information please refer to chapter 4.
- Below the list of students is displayed. S/he can select one (or several) checkbox and click on the button "Start PhD assessment". This will start the annual report assessment and the email will be sent to the student informing him/her to fill the annual report.
- Once the process is started, the line is green and is not clickable anymore. An information icon mentions that the annual report is in progress for the student.
- Some checkboxes are not clickable because an information is missing. If s/he hovers the mouse over the warning message, the error message is readable. There are two cases:
	- 1) Guest sciper account is missing for the co-director. S/he can enter the guest account and click on *Set.* The checkbox will then be clickable.
	- 2) Mentor information is missing. The administrative assistant needs to go on IS-Academia to enter the sciper number of the mentor, and then re-import the list via the import scipers tab.

**Note**: Until s/he click on "Start PhD assessment", all the information that you manually added in the boxes will not be saved if you exit or reload the page

**Note**: If the co-director does not have a valid EPFL email address, the guest sciper number will be required

## <span id="page-9-0"></span>2.2 Filling in the annual report

### <span id="page-9-1"></span>2.2.1 Doctoral student

- The doctoral student receives a notification informing him/her to fill in the annual report (Notification 1).
- S/he logs into the tool and s/he can see a task awaiting his/her input.
- S/he clicks on "Proceed".

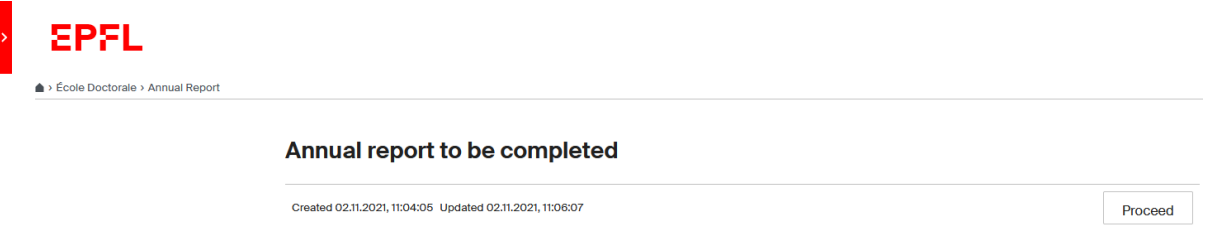

- S/he completes the first part:

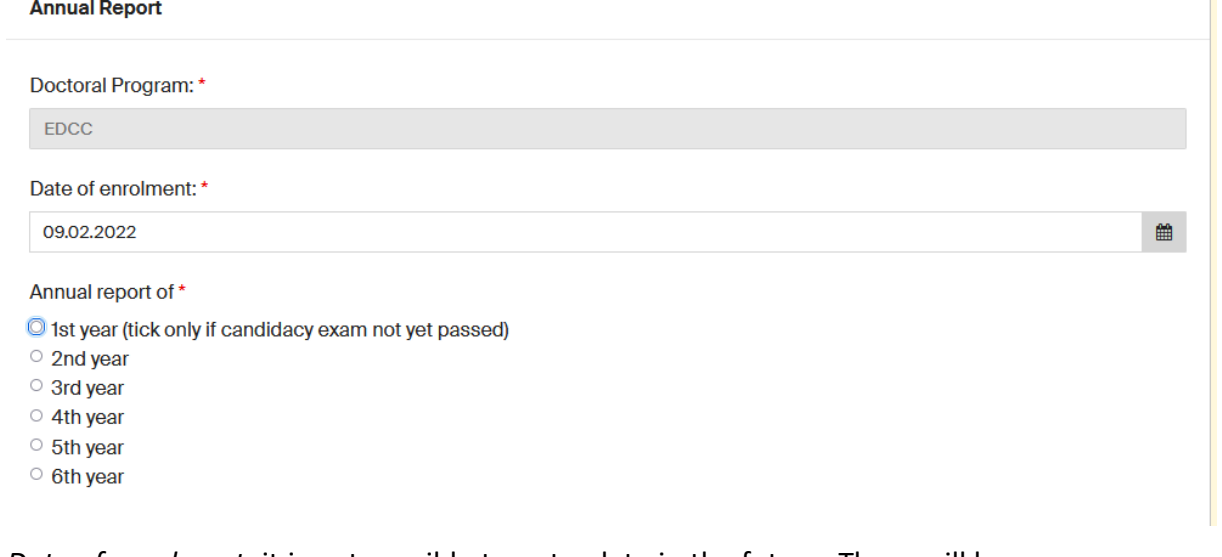

- *Date of enrolment*: it is not possible to put a date in the future. There will be an error message.
- *Annual report of*: the current year of study.

L

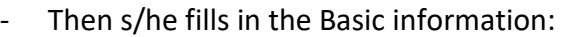

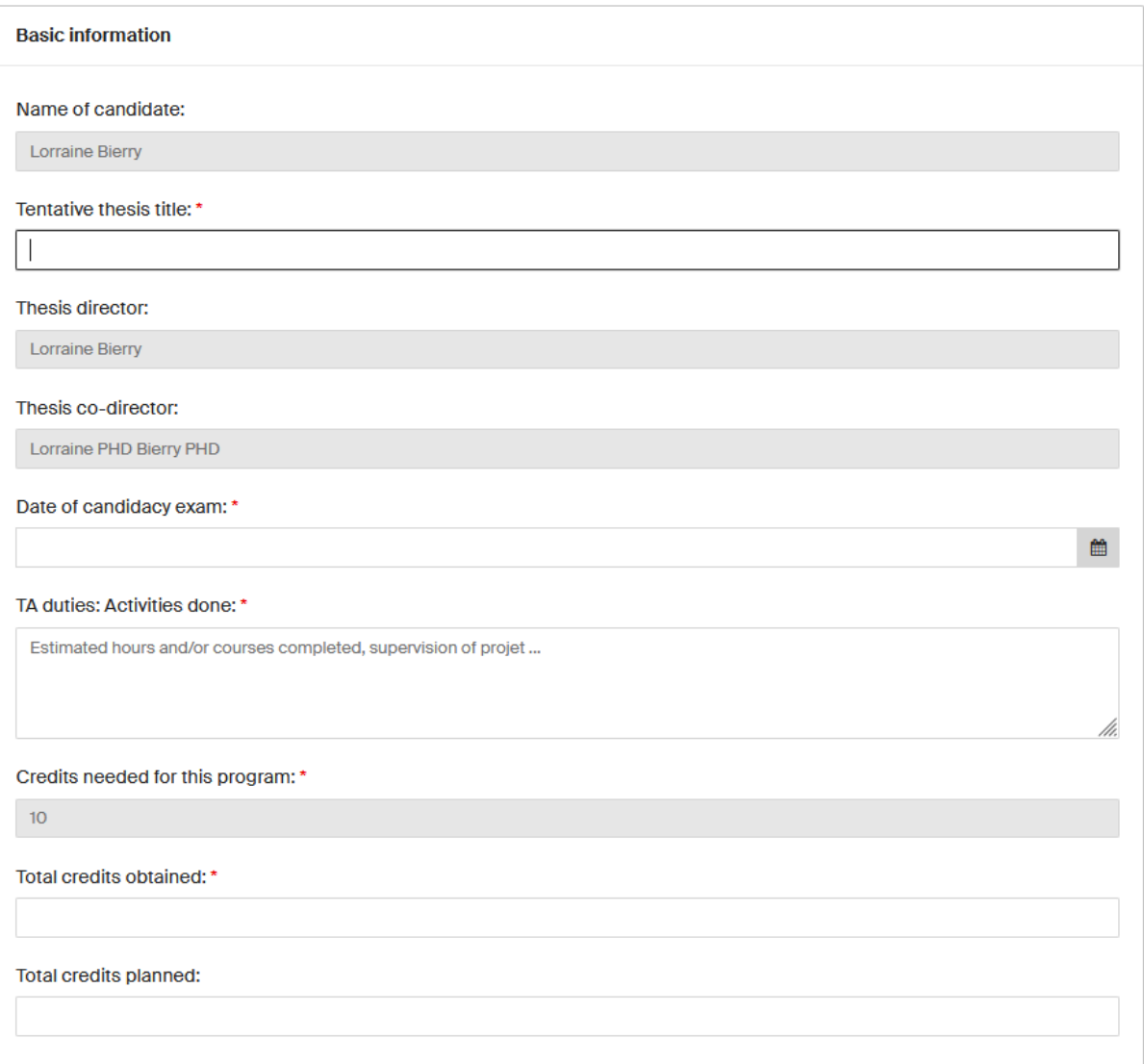

**Note**: The obtained credits refer to the obtained credits of the previous year(s)

**Note**: If the *date of enrolment* and *date of candidacy exam* are automatically filled, this information is coming from IS-Academia (ref. to chapter 2.1.2)

- Then, the research progress:

Note: The research progress is not required for 1<sup>st</sup> year doctoral students as it is already integrated into the Candidacy exam form; the research progress is mandatory as of the 2<sup>nd</sup> year

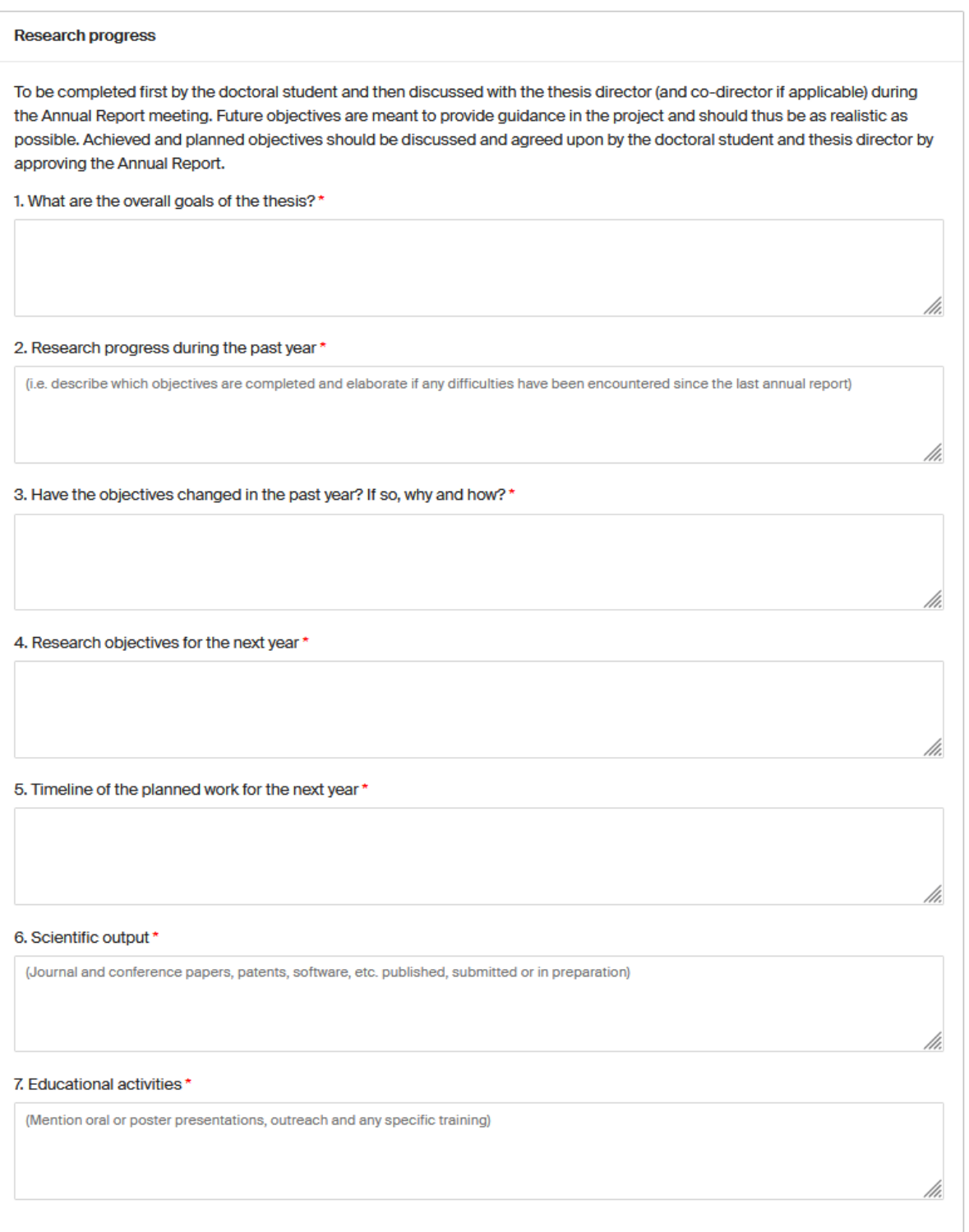

- And finally, the progress assessment:

**Note**: The progress assessment part will not be visible to the thesis director (and the codirector if applicable) at the next stage; it will only be visible at the time of the collaborative review

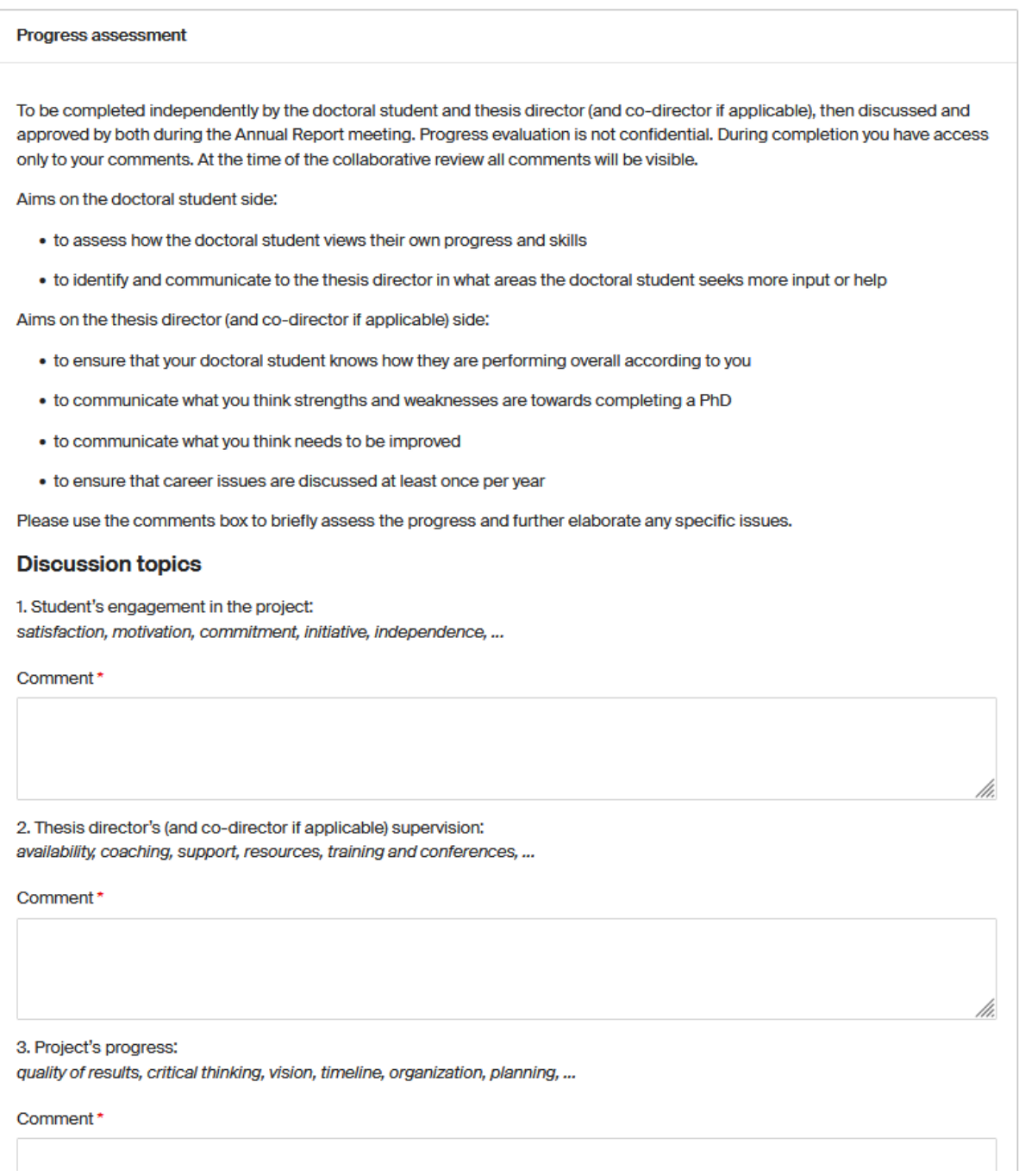

Once all the mandatory fields are filled in, s/he clicks on "Submit".

### <span id="page-13-0"></span>2.2.2 Thesis director

- The thesis director receives a notification informing him/her to fill in the annual report (Notification 2).
- S/he logs into the tool and can see a task awaiting his/her input.
- S/he clicks on "Proceed".

## Annual report review for the thesis Director

Created 02.11.2021, 11:04:05 Updated 02.11.2021, 12:26:09

Proceed

- S/he can read the basic information and research progress comments from the doctoral student.
- S/he fills in the progress assessment part.

**Note**: At this stage s/he cannot read the progress assessment comments from the doctoral student nor from the thesis co-director (if applicable)

S/he clicks on "Submit".

### <span id="page-13-1"></span>2.2.3 Thesis co-director (if applicable)

The thesis co-director receives a notification informing him/her to fill in the annual report (Notification 2').

**Note**: The notifications are sent simultaneously to the thesis director and co-director; they can both fill in the form at the same time

- S/he logs into the tool and can see a task awaiting his/her input.
- S/he clicks on "Proceed".

## Annual report review for the thesis co-Director

Created 02.11.2021, 11:04:05 Updated 02.11.2021, 12:26:09

Proceed

**Note**: The thesis co-director can be external to EPFL. To access the tool s/he needs to have a Gaspar account. If s/he doesn't have any accreditation s/he can connect via a Guest account. Here is the [link](https://guests.epfl.ch/) for Guest account creation (sciper starting with Gxxxxx).

- S/he can read the basic information and research progress comments from the doctoral student.
- S/he fills in the progress assessment part.

**Note**: at this stage s/he cannot read the progress assessment comments from the doctoral student nor from the thesis director.

S/he clicks on "Submit".

### <span id="page-14-0"></span>2.3 Collaborative review

- The thesis director receives a notification (with the comments of the annual report attached), copying the student and the co-director if applicable, informing him/her to schedule a meeting with the doctoral student and the co-director if applicable (Notification 3).
- S/he logs in the tool and can see a task awaiting his/her input.
- S/he clicks on "Proceed".

#### Collaborative review to be organized

```
Created 02.11.2021, 15:38:53 Undated 02.11.2021, 15:49:50
```
Proceed

During the meeting, the thesis director, the co-director if applicable, and the doctoral student review the basic information, research progress and progress assessment comments. The thesis director is responsible for writing a common comment in the progress assessment chapter (s/he can copy paste comments from his/her peers).

#### **Discussion topics**

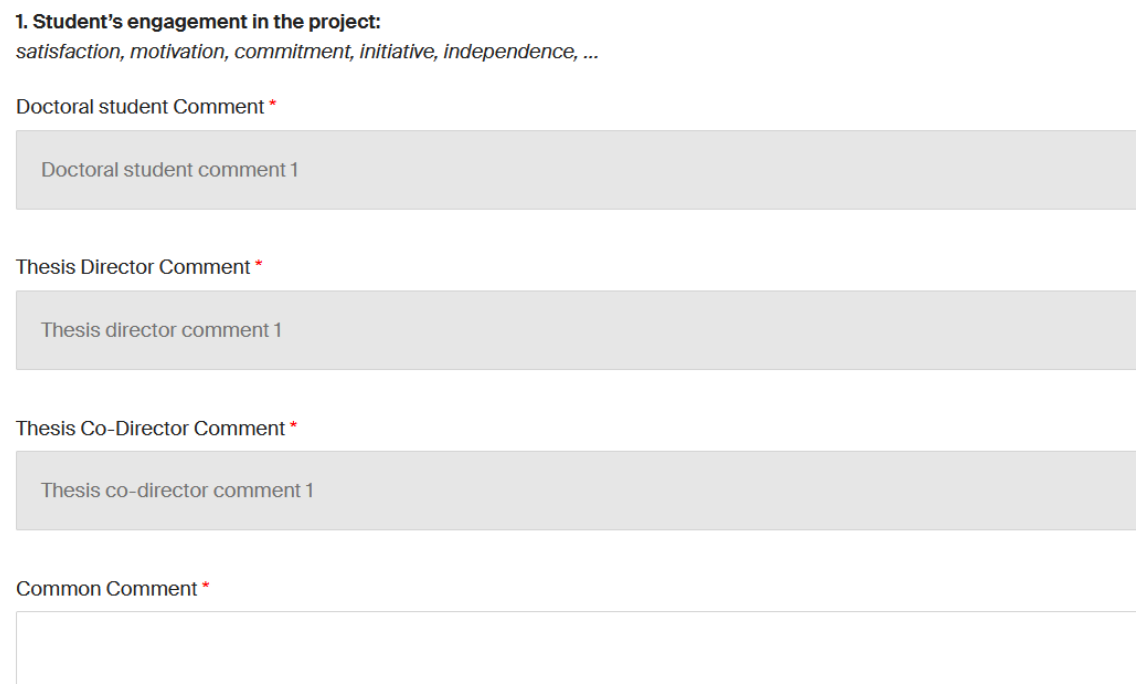

**Note**: The form is editable for the Basic information and Research progress meaning that the thesis director can change the content of the fields during the meeting. **This is the last stage where information can be modified**. Later in the process it will no longer be possible to change the information in the basic information, research progress and progress assessment

At this stage, the thesis director, the co-director if applicable, and the doctoral student also do the appraisal of the student by ticking one of the 4 checkboxes (exceeds expectations, meets expectations, needs some improvement or unsatisfactory).

User Manual Online tool for annual reports

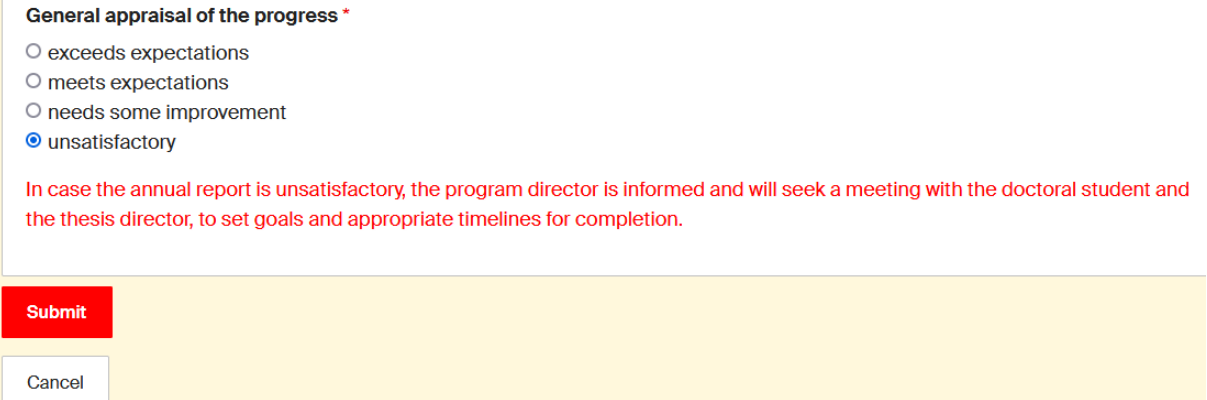

- S/he clicks on "Submit".

**Note**: In case the report is unsatisfactory, a notification (Notification 4) is sent to the program director with a copy to the doctoral program's administrative office email for information, with the comments of the annual report attached. The workflow is not stopped nor blocked

### <span id="page-15-0"></span>2.4 Validations

### <span id="page-15-1"></span>2.4.1 Thesis co-director (if applicable)

- The thesis co-director receives a notification informing him/her to validate the annual report (Notification 5).
- S/he accesses the tool and can see a task awaiting his/her input.
- S/he clicks on "Proceed".

### Thesis co-Director's validation of the annual report

Created 09.11.2021, 16:42:18 Updated 09.11.2021, 16:43:48

Proceed

- S/he needs to confirm whether s/he agrees or does not agree with the content of the annual report by ticking one of the 2 checkboxes (I agree, I do not agree). If "I do not agree" is checked, a comment is mandatory.

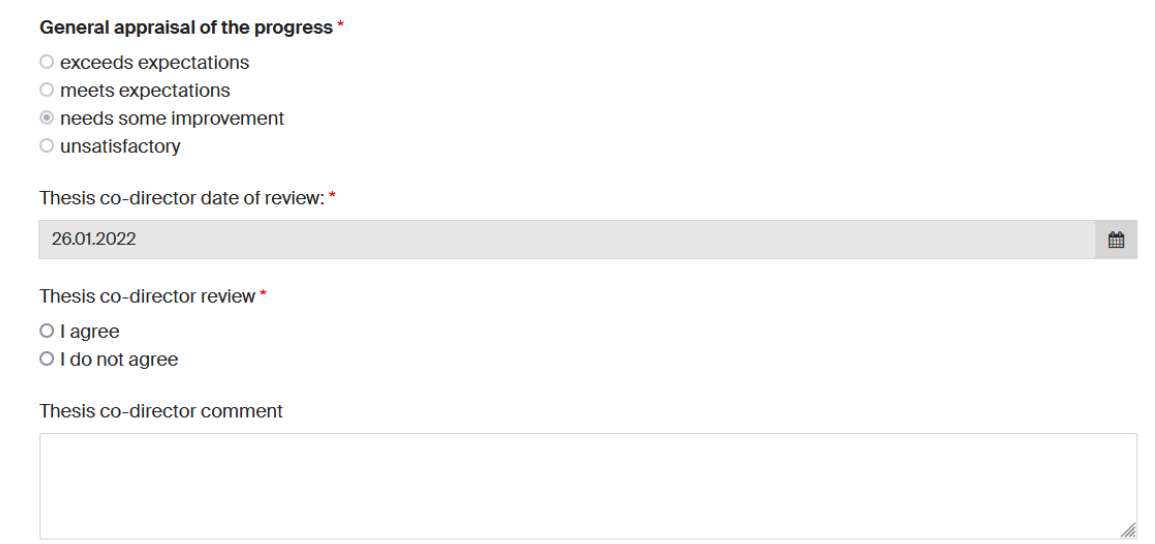

- S/he clicks on "Submit".

### <span id="page-16-0"></span>2.4.2 Thesis director

- The thesis director receives a notification informing him/her to validate the annual report (Notification 6).
- S/he accesses the tool and can see a task awaiting his/her input.
- S/he clicks on "Proceed".

#### Thesis Director's validation of the annual report

Created 02.11.2021, 15:38:53 Updated 02.11.2021, 15:54:34

Proceed

論

- S/he needs to confirm whether s/he agrees or does not agree with the content of the annual report by ticking one of the 2 checkboxes (I agree, I do not agree). If "I do not agree" is checked, a comment is mandatory.

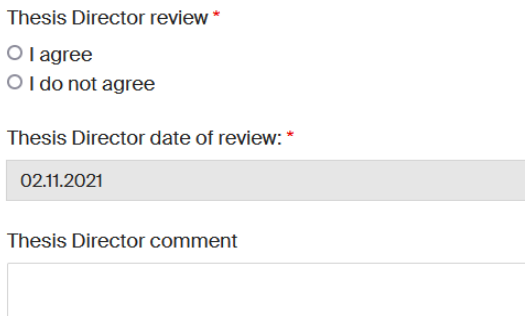

- S/he clicks on "Submit".

### <span id="page-16-1"></span>2.4.3 Doctoral student

- The doctoral student receives a notification informing him/her to sign the annual report (Notification 7).
- S/he accesses the tool and can see a task awaiting his/her input.
- S/he clicks on "Proceed".

### Doctoral student's validation of the annual report

Created 09.11.2021, 16:42:18 Updated 09.11.2021, 16:43:48

Proceed

- S/he needs to confirm whether s/he agrees or does not agree with the content of the annual report by ticking one of the 2 checkboxes (I agree, I do not agree). If "I do not agree" is checked, a comment is mandatory.

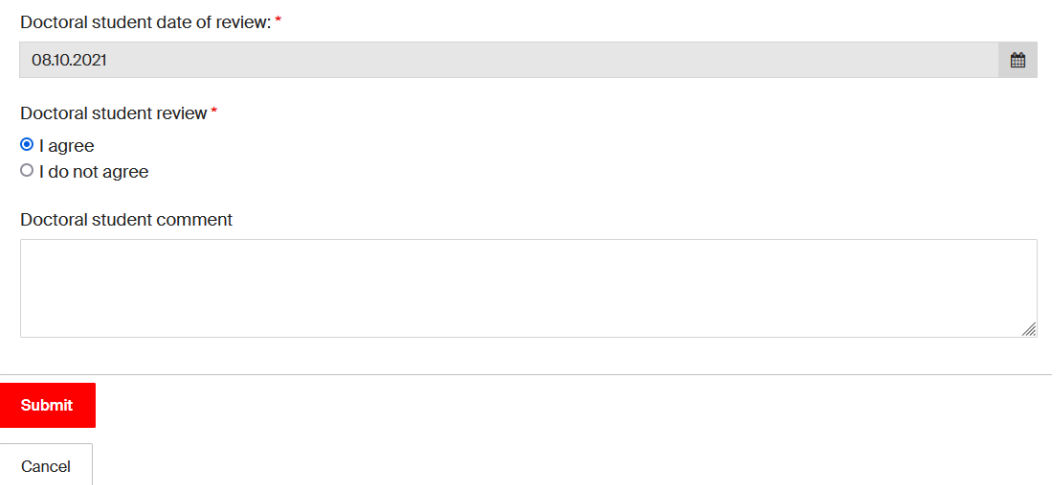

- S/he clicks on "Submit".

**Note**: If at least one of the participants has ticked the box "I do not agree", a notification (Notification 8) is sent to the program director with a copy to the doctoral program's administrative office email for information, with the comments of the annual report attached. The workflow is not stopped nor blocked

## <span id="page-18-0"></span>2.5 Meeting with the mentor

### <span id="page-18-1"></span>2.5.1 Mentor

- The mentor receives a notification informing that s/he needs to meet with the doctoral student (Notification 9).
- S/he logs into the tool and can see a task awaiting his/her input.
- S/he clicks on "Proceed".

### Mentor's confirmation of the Mentor-doctoral student meeting

Created 09.11.2021, 16:42:18 Updated 09.11.2021, 16:50:17

- For his/her information, s/he can access all the details of the annual report (including the appraisal and the signatures).
- S/he meets and discusses with the doctoral student.
- S/he confirms having met with the student by ticking the box "Yes we have met". The date is the date they have met.
- S/he clicks on "Submit".

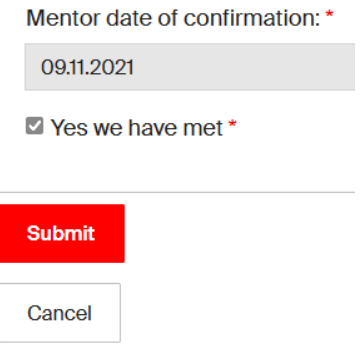

**Note**: No possibility to add comments as the discussion remains confidential

### <span id="page-18-2"></span>2.5.2 Doctoral student

- The doctoral student receives a notification informing that s/he needs to confirm that s/he met with the mentor (Notification 10).
- S/he accesses the tool and can see a task awaiting his/her input.
- S/he clicks on "Proceed".

### Doctoral student's confirmation of the Mentor-doctoral student meeting

Created 0911 2021 16:42:18 Undated 0911 2021 16:50:17

Proceed

Proceed

S/he confirms s/he met his/her mentor by ticking the box "Yes we have met". The date is the date they have met.

User Manual

Online tool for annual reports

- The program director receives a notification, with the administrative assistant of the doctoral program in copy, asking him/her to confirm s/he checked the annual report (Notification 11).

**Note**: Notifications 9 & 10 are sent simultaneously to the mentor and the doctoral student.

### Verification of the annual report by the doctoral program Director

Created 09.11.2021, 16:42:18 Updated 09.11.2021, 16:57:12

<span id="page-19-0"></span>They can both check the box at the same time

Proceed

- S/he logs into the tool and can see a task awaiting his/her input.
- S/he clicks on "Proceed".

- S/he clicks on "Submit"

Doctoral student date: \*

 $\blacksquare$  Yes we have met \*

08.10.2021

**Submit** 

Cancel

- S/he needs to confirm that s/he checked the annual report by ticking the box "I have checked the annual report".
- S/he clicks on "Submit".

Program director date: \*

08.10.2021

I have checked the annual report\*

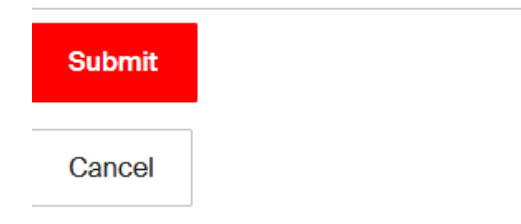

**Note**: The right to check the box can be delegated to the administrative assistant of the doctoral program. Both can access the task "Verification of the annual report by the doctoral program Director", check the box and submit

## <span id="page-20-0"></span>2.7 Sending of the annual report

- The annual report is sent as a PDF file to all the members involved in the workflow. A notification is sent to the doctoral student, the thesis director, the thesis co-director (if applicable) and in hidden copy the mentor (Notification 12).
- It is also sent to the program director and doctoral program's administrative office email (Notification 12').

## <span id="page-20-1"></span>2.8 Filing into the GED

The annual report of the doctoral student is stored in the student's GED file, in the "cursus" folder. The PDF file is automatically sent to the GED file via a webservice.

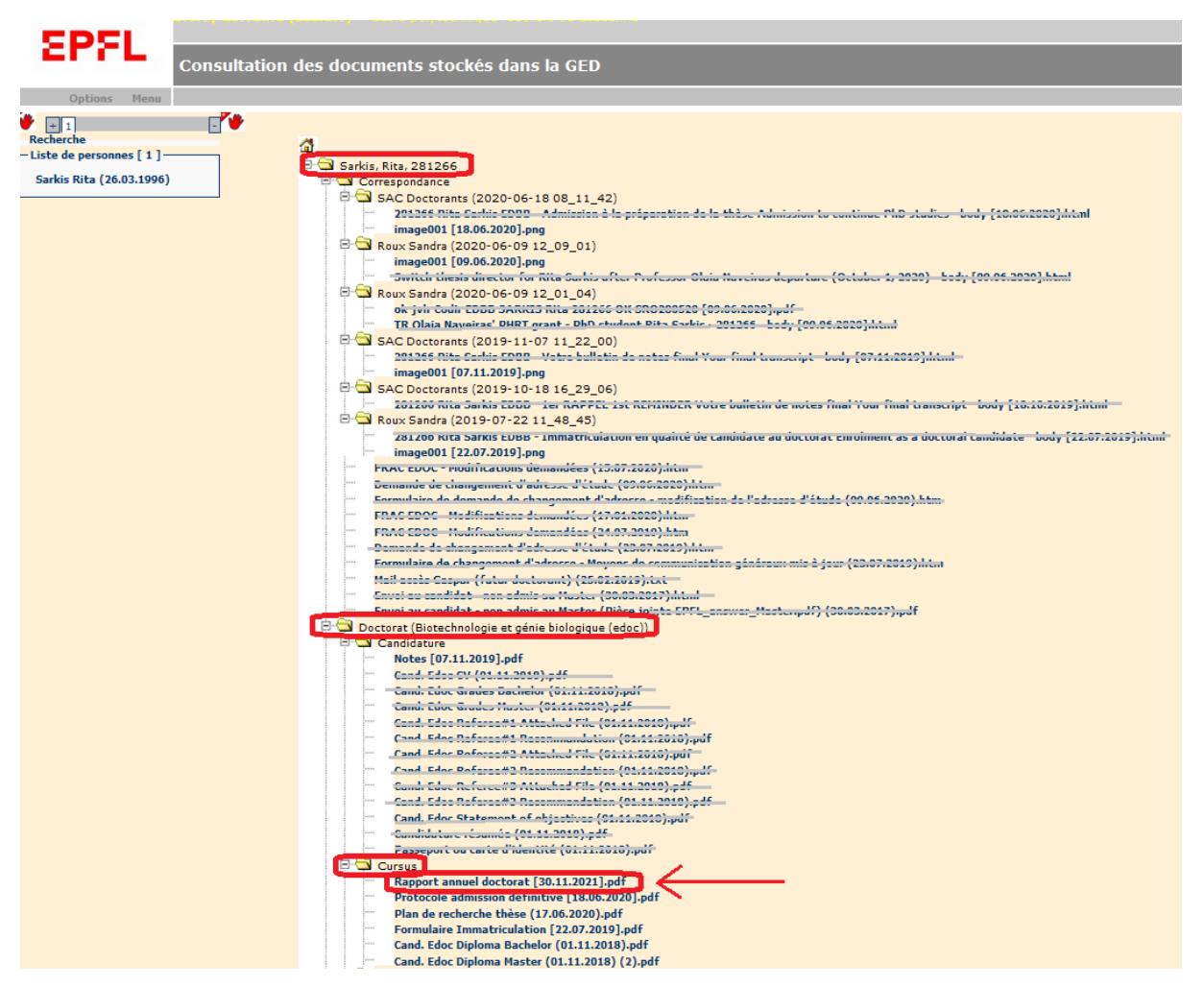

If the application is not able to file the PDF document into the right folder of the student in the GED, a notification is sent to the administrative assistant of the doctoral program asking him/her to upload it manually (Notification 13).

# <span id="page-21-0"></span>3 Dashboard

A dashboard is available to the administrative assistant of the doctoral programs. It can be accessed via the menu on the left, by clicking on "Dashboard".

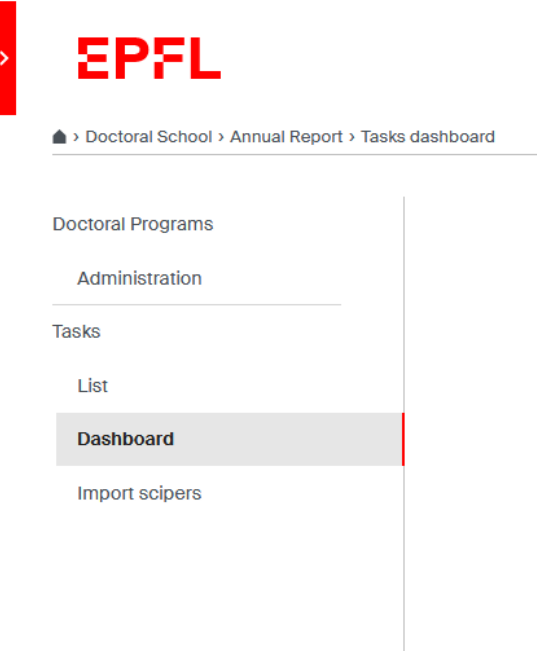

On this page the administrative assistant of the doctoral program will be able to see the progress of the workflow for each student. The name is the name of the doctoral student.

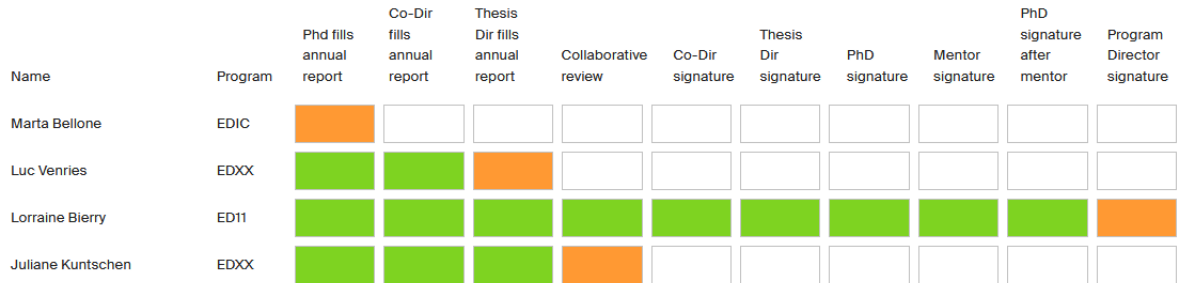

- Tasks in green are the completed tasks.
- Tasks in orange are the ongoing tasks: if you hover your mouse over the task you can see the latest update of the task.

Example: *Juliane Kuntschen (154518), Last updated: 10.11.2021, 09:20:20.* It means that the task has had the status *Collaborative review* since November 10th.

- Tasks in white are upcoming tasks.

The students' names are in order of the workflow creation date. The ones on the top are the oldest and the ones below are the most recent.

**Note**: The tasks are only viewable by the creator (the administrative assistant of the doctoral program)

 $\equiv$ 

**Note**: The dashboard is only visible to the administrative assistants of the doctoral programs. They belong to a specific group of the application groups.epfl.ch. This group has access to the following functionalities: the "Start new annual report" button, the dashboard, the "import scipers" tab and "administration" tab

# <span id="page-22-0"></span>4 Administration tab

The administration tab is available to the administrative assistants of the doctoral programs. It can be accessed via the menu on the left, by clicking on "Administration".

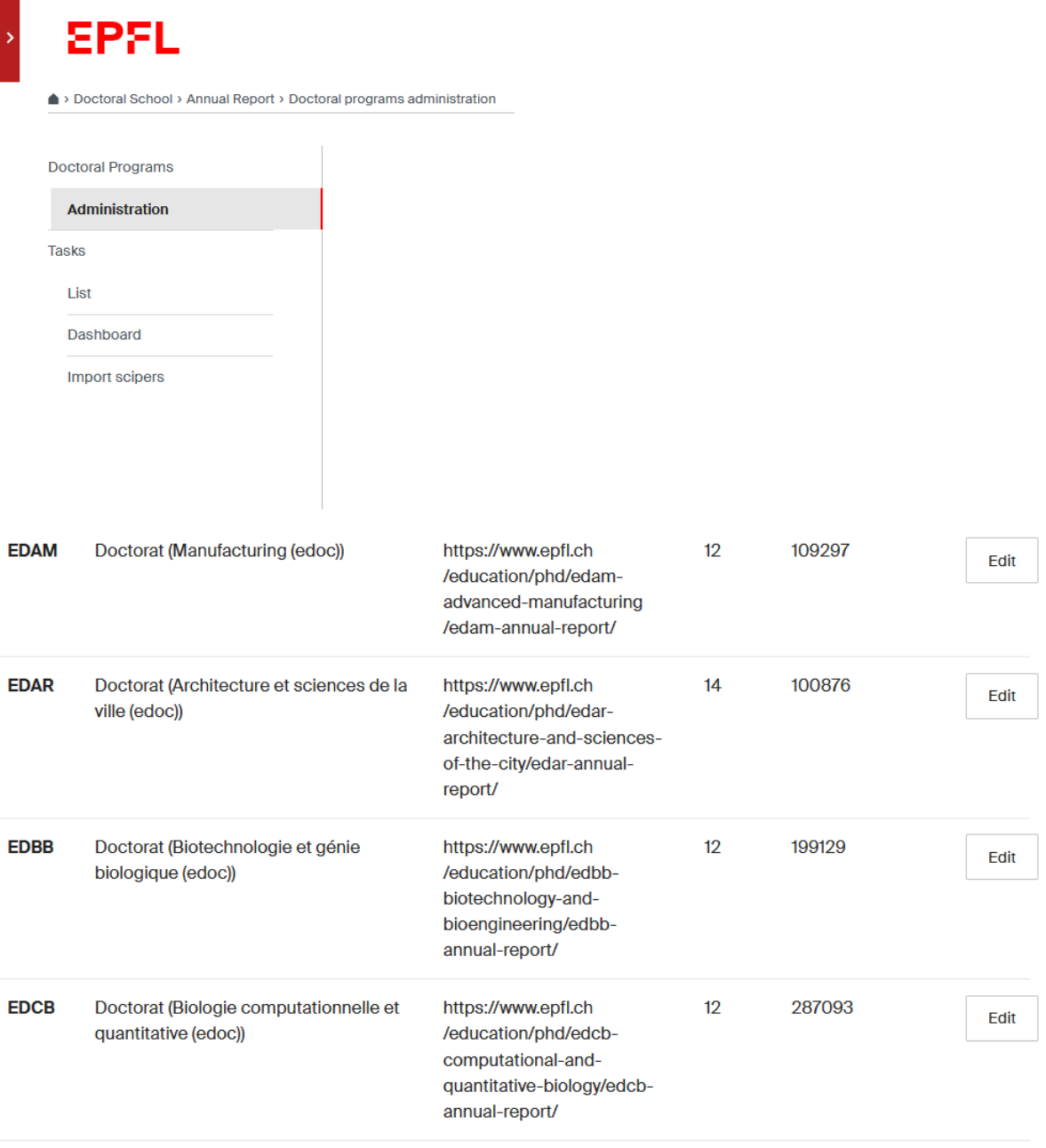

On this page, you can find the following information per doctoral program:

- The acronym of the doctoral program (not editable)
- The label (not editable)
- The link to the annual report documentation (editable)
- The credits needed per program (editable)
- The sciper number of the program director (editable)

The administrative assistant of the doctoral program has the right to "edit" some information regarding his/her program. S/he can edit the link to the annual report documentation, the number of credits needed and/or the sciper number of the program director (e.g., if there is a change of program director, s/he needs to update the information on this page).

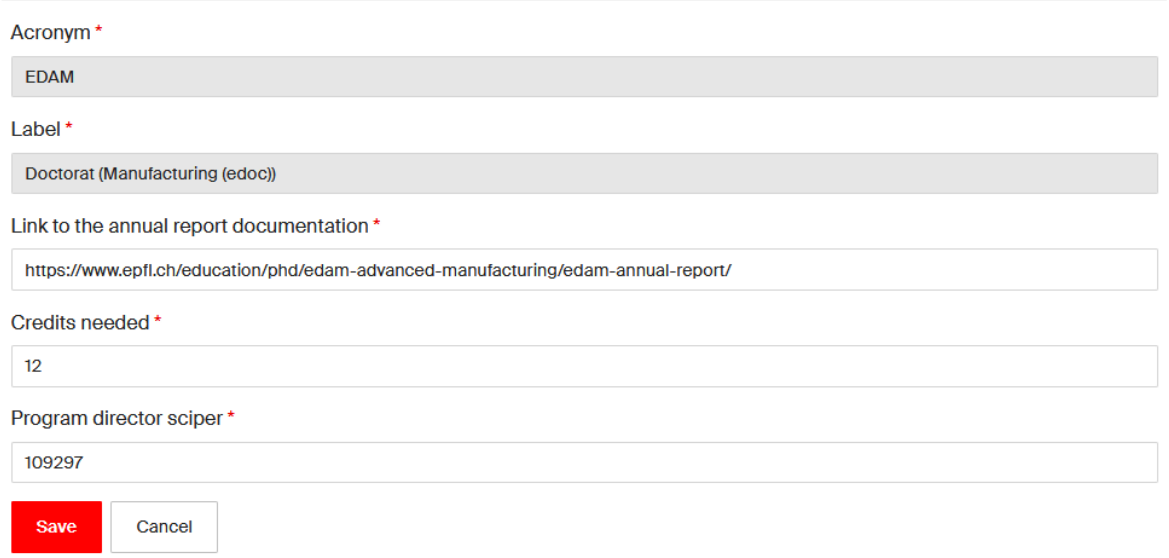

All the fields are used for the annual report process for each student. This is important to keep this information up to date. It is used in the notifications that are sent to the different people involved in the process, and also for the final step, the automatic archive in the GED.

# <span id="page-23-0"></span>5 Support Organization

### <span id="page-23-1"></span>5.1 Support process

There are 3 levels of support.

In case of a bug or an enhancement request please open a ticket to  $1234: 1234$ @epfl.ch

Support level 2 is managed by the service manager, Michel Naguib.

Support level 3 is managed by the IDEV FSD development team.